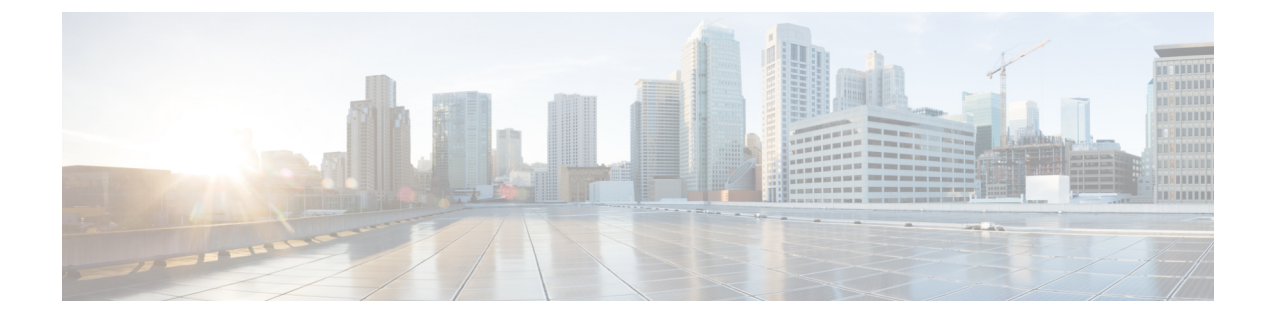

# **TFTP** サーバの設定

- プロキシ TFTP [導入の概要](#page-0-0) (1 ページ)
- TFTP [サーバの設定タスク](#page-3-0) フロー (4 ページ)

# <span id="page-0-0"></span>プロキシ **TFTP** 導入の概要

ネットワークのエンドポイントが必要とするダイヤル計画、呼出音ファイル、デバイス設定 ファイルなどを提供するために、プロキシ Trivial File Transfer Protocol (TFTP) サーバを使用 します。TFTP サーバは、導入する任意のクラスタに設置でき、複数のクラスタのエンドポイ ントから要求を処理できます。DHCPスコープでは、設定ファイルを取得するためにプロキシ TFTP サーバの IP アドレスを指定します。

# 冗長とピア プロキシ **TFTP** サーバ

単一クラスタ導入では、クラスタは、少なくとも 1 つのプロキシ TFTP サーバが必要です。別 のプロキシ TFTP サーバを冗長性のためのクラスタに追加できます。2 番目のプロキシ TFTP サーバは、IPv4 のオプション 150 に追加されます。IPv6 では、DHCP スコープの TFTP サーバ アドレスのサブオプションのタイプ 1 に 2 番目のプロキシ TFTP サーバを追加します。

複数のクラスタを導入する場合、プライマリ プロキシ TFTP サーバのピア クラスタとして、 最大 3 台のリモート プロキシ TFTP サーバを指定できます。これは、多数の DHCP スコープに 対してプロキシ TFTP サーバを 1 台だけ設定する場合に便利です。プライマリ プロキシ TFTP サーバは、ネットワークのすべての電話やデバイスに設定ファイルを提供します。

それぞれのリモート プロキシ TFTP サーバとプライマリ プロキシ TFTP サーバとの間のピア関 係を作成する必要があります。

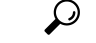

ネットワークのリモートプロキシTFTPサーバ間のピア関係を設定する際、階層的な関係を保 つようにします。ループを回避するために、リモート クラスタのピア プロキシ TFTP サーバ が相互に指しあわないことを確認します。たとえば、プライマリノードAが、ノードB、ノー ド C とピア関係にあると、ノード B とノード C の間のピア関係を作成してはいけません。作 成すると、ループ関係ができます。 ヒント

### プロキシ **TFTP**

マルチクラスタ システムでは、プロキシ TFTP サービスは、1 つのプライマリ TFTP サーバを 介して複数のクラスタからTFTPファイルを提供できます。単一のサブネットまたはVLANに 複数のクラスタからの電話機が含まれている場合や、複数のクラスタが同じ DHCP TFTP オプ ション(150)を共有している場合、プロキシTFTPはそれらの状況に対する単一のTFTP参照 として機能できます。

プロキシ TFTP サービスは、図に示すように、単一レベルの階層として機能します。より複雑 な複数レベル階層はサポートされません。

図 **<sup>1</sup> :** プロキシ **TFTP** のシングル レベル階層

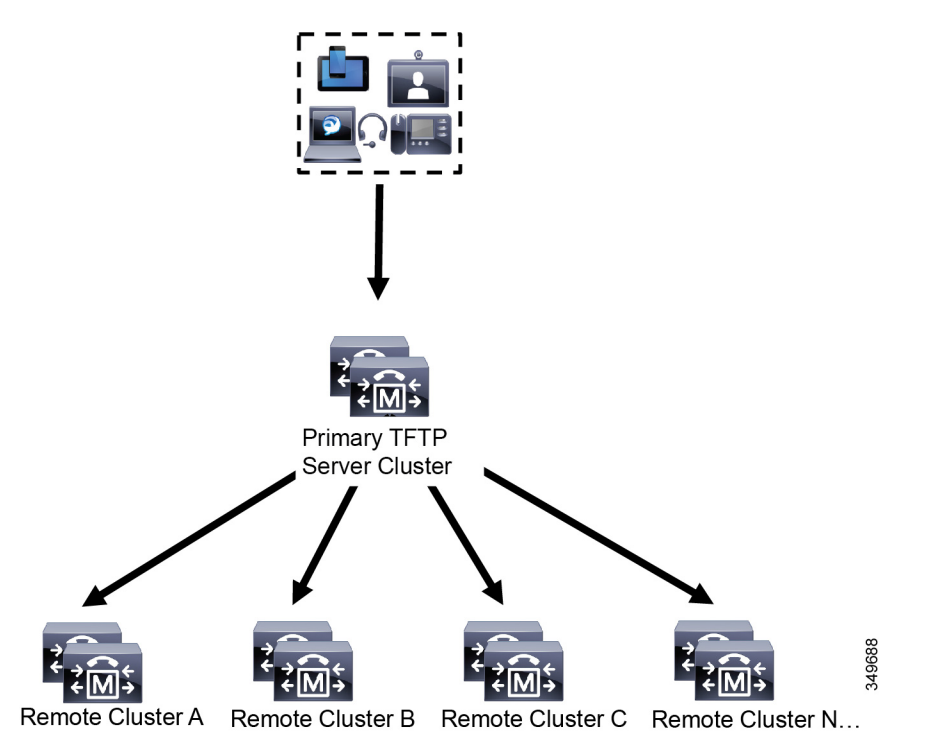

この図では、デバイスのグループがプライマリ TFTP サーバと通信して、それぞれの設定ファ イルを要求します。デバイスからの TFTP の要求を受信すると、プライマリ TFTP がローカル キャッシュでそれらの設定ファイルを調べるほかに、リモート クラスタ A、B、C、N(設定 されているそれ以外の任意のリモートクラスタ)などリモートで設定された他のクラスタも調 べます。

プライマリTFTPサーバには任意の数のリモートクラスタを設定できます。ただし、個々のリ モート クラスタに含めることができる TFTPIP アドレスは最大 3 個までです。冗長性を考慮し た推奨設計は、クラスタごとに 2 台の TFTP サーバを使用することです。したがって、プライ マリ TFTP サーバで、リモート クラスタあたり 2 個の IP アドレスを使用して冗長性を確保し ます。

# **IPv4** および **IPv6** デバイスの **TFTP** サポート

TFTP サーバの IP アドレスを検出するために、IPv4 電話とゲートウェイの DHCP カスタム オ プション 150 の使用を有効にすることをお勧めします。ゲートウェイと電話はオプション 150 を使用して TFTP サーバの IP アドレスを検出します。詳細については、デバイスに付属のド キュメントを参照してください。

IPv6ネットワークでは、シスコベンダー固有のDHCPv6情報を使用して、TFTPサーバのIPv6 アドレスをエンドポイントに渡すことをお勧めします。この方法では、TFTP サーバの IP アド レスをオプション値として設定します。

IPv4 を使用するエンドポイントと IPv6 を使用するエンドポイントがある場合は、IPv4 用に DHCP カスタム オプション 150 を使用し、IPv6 用にシスコ ベンダー固有の情報オプションで ある TFTP サーバ アドレス サブオプション タイプ 1 を使用することをお勧めします。エンド ポイントが IPv6 アドレスを取得して TFTP サーバに要求を送信する一方、TFTP サーバが IPv4 を使用して要求を処理している場合、TFTP サーバは IPv6 スタック上で要求をリスニングして いないため、要求を受信しません。この場合、エンドポイントは、CiscoUnifiedCommunications Manager に登録できません。

TFTP サーバの IP アドレスを検出するために、IPv4 および IPv6 デバイスで使用できる代替手 段があります。たとえば、IPv4 デバイスでは DHCP オプション 066 または CiscoCM1 を使用で きます。IPv6 デバイスでは、その他の方法として、TFTP サービス サブオプション タイプ 2 の 使用や、エンドポイントでのTFTPサーバのIPアドレスの設定が含まれます。これらの代替手 段は推奨されません。代替手段を使用する前に、シスコのサービスプロバイダーに問い合わせ てください。

# **TFTP** 導入でのエンドポイントと設定ファイル

SCCP 電話機、SIP 電話およびゲートウェイは、初期化時に設定ファイルを要求します。デバ イス設定を変更すると常に、更新された設定ファイルがエンドポイントに送信されます。

設定ファイルには、Unified Communications Manager ノードの優先順位付きリスト、それらの ノードとの接続に使用される TCP ポートなどの情報と、その他の実行可能ファイルが含まれ ます。一部のエンドポイントでは、設定ファイルにメッセージ、ディレクトリ、サービス、情 報などの電話ボタンのロケール情報とURLも含まれます。ゲートウェイの設定ファイルには、 デバイスが必要なすべての設定情報が含まれています。

## **TFTP** のセキュリティに関する考慮事項

Cisco プロキシ TFTP サーバは、署名付きの要求と署名されていない要求の両方を処理でき、 非セキュアモードと混在モードのいずれでも動作できます。プロキシTFTPサーバは、ファイ ルをエンドポイントに送信する前に、独自の TFTP 秘密キーでファイルに署名します。

プロキシTFTPサーバがエンドポイントのホームクラスタに存在する単一クラスタ導入では、 エンドポイントが自動的に署名付き設定ファイルを信頼します。

プロキシ TFTP 導入にリモート クラスタが含まれる場合は、プロキシ TFTP サーバをすべての リモート エンドポイントの信頼検証リスト (TVL) に追加する必要があります。追加しない

と、エンドポイントは、リモート プロキシ TFTP サーバからの書名付きファイルを拒否しま す。手順については、エンドポイントデバイスをサポートするドキュメントを参照してくださ い。

混合モードで動作しているリモート クラスタ上のすべての TFTP サーバに、プライマリ クラ スタ TFTP サーバまたはクラスタ外 CTL ファイルに追加された IP アドレスが存在している必 要があります。存在していない場合は、セキュリティが有効なクラスタに登録するエンドポイ ントが必要なファイルをダウンロードできません。

プロキシ TFTP サーバでデバイスの登録をしない TFTP 導入環境では、プロキシ TFTP クラス タで [8.0以前へのロールバック用にクラスタを準備(Prepare Cluster for Rollback toPre-8.0)] エ ンタープライズ パラメータを True に設定するのが最適です。 (注)

# <span id="page-3-0"></span>**TFTP** サーバの設定タスク フロー

Extension MobilityCrossCluster(EMCC)をクラスタ用に設定している場合、システムでプロキ シ TFTP サーバを動的に設定できます。EMCC を設定していない場合は、TFTP サーバを設定 して、手動でセキュリティ モードを設定できます。

### 手順

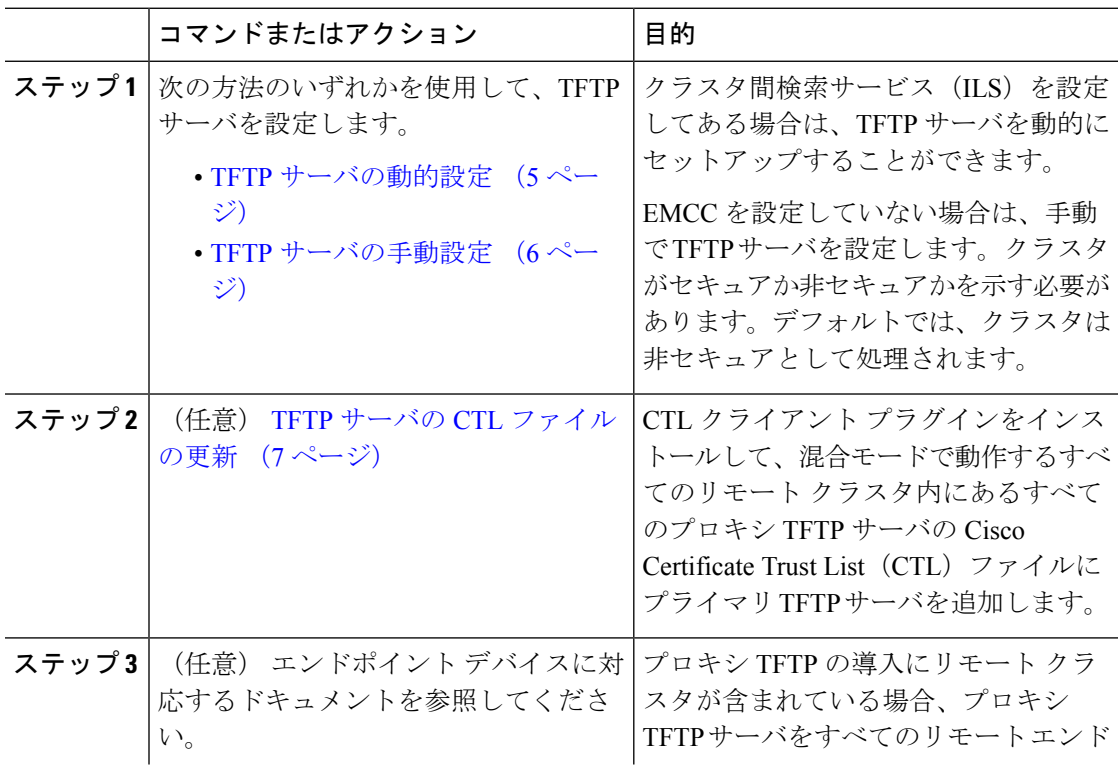

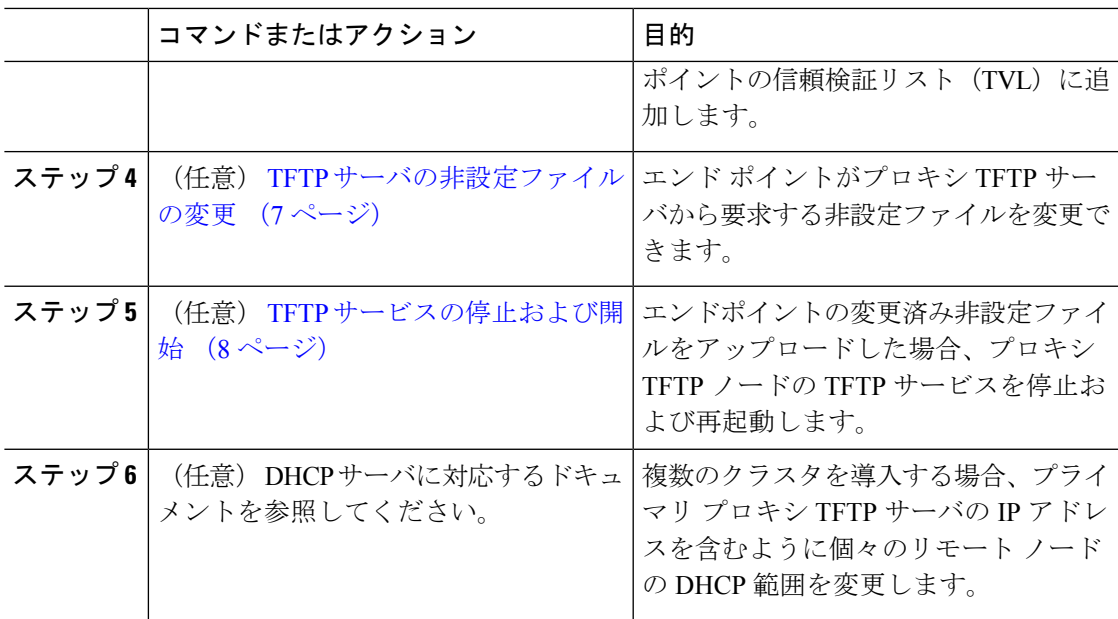

## <span id="page-4-0"></span>**TFTP** サーバの動的設定

ネットワークでクラスタ間検索サービス(ILS)を設定済みである場合は、Cisco Proxy TFTP Server を動的に設定することができます。

### 始める前に

ネットワークの EMCC を設定します。詳細については、[http://www.cisco.com/c/en/us/support/](http://www.cisco.com/c/en/us/support/unified-communications/unified-communications-manager-callmanager/products-maintenance-guides-list.html) [unified-communications/unified-communications-manager-callmanager/](http://www.cisco.com/c/en/us/support/unified-communications/unified-communications-manager-callmanager/products-maintenance-guides-list.html) [products-maintenance-guides-list.html](http://www.cisco.com/c/en/us/support/unified-communications/unified-communications-manager-callmanager/products-maintenance-guides-list.html)にある『*Cisco Unified Communications Manager* 機能および サービス ガイド』を参照してください。

### 手順

[Cisco Unified CM Administration (Cisco Unified Communications Manager Administration)] で、 **[**詳細機能(**Advanced Features**)**]** > **[**クラスタ ビュー(**Cluster View**)**]** > **[**今すぐリモート クラ スタを更新(**Update Remote Cluster Now**)**]** を選択します。TFTP サーバは、自動的に該当ク ラスタ向けに設定されます。

### 次のタスク

リモートプロキシのTFTPサーバをエンドポイントの信頼検証リスト(TVL)に追加する必要 があります。追加しない場合、リモートクラスタ上にあるプロキシのTFTPサーバの設定ファ イルは承認されません。手順については、エンドポイントデバイスに対応しているマニュアル を参照してください。

## <span id="page-5-0"></span>**TFTP** サーバの手動設定

EMCC が設定されていない場合にネットワークで TFTP を設定するには、手動の手順を実行す る必要があります。

[クラスタビュー (Cluster View) ] で、プライマリプロキシ TFTP サーバとその他の TFTP サー バ間のピア関係をセットアップします。最大 3 台のピア TFTP サーバを追加できます。

プロキシ TFTP 導入環境の各リモート TFTP サーバには、プライマリ プロキシ TFTP サーバと のピア関係が含まれる必要があります。ループの作成を回避するため、リモートクラスタのピ ア TFTP サーバが互いを指し示していないことを確認します。

### 手順

ステップ **1** リモート クラスタを作成します。次のアクションを実行します。

- a) Cisco Unified CM Administration で、**[**高度な機能(**Advanced Features**)**]** > **[**クラスタの表示 (**Cluster View**)**]** を選択します。
- b) [Add New] をクリックします。[リモートクラスタの設定(Remote Cluster Configuration)] ウィンドウが表示されます。
- c) TFTP サーバの最大 50 文字のクラスタ ID と完全修飾ドメイン名(FQDN)を入力し、[保 存(Save)] をクリックします。

クラスタIDの有効な値には、英数字、ピリオド(.)、ハイフン(-)が含まれます。FQDN の有効な値には、英数字、ピリオド(.)、ハイフン(-)、アスタリスク(\*)、およびス ペースが含まれます。

d) (任意) [リモート クラスタ サービスの設定(Remote Cluster Service Configuration)] ウィ ンドウで、リモート クラスタの最大 128 文字の説明を入力します。

二重引用符(")、山カッコ(><)、バックスラッシュ(\)、ハイフン(-)、アンパサン ド(&)、またはパーセント記号(%)は使用しないでください。

- ステップ **2** リモート クラスタの TFTP を有効にするには、[TFTP] チェックボックスをオンにします。
- ステップ **3** [TFTP] をクリックします。
- ステップ **4** [リモート クラスタ サービスの手動上書き設定(Remote Cluster Service Manually Override Configuration)] ウィンドウで、[リモート サービス アドレスの手動設定(Manually configure remote service addresses) 1を選択します。
- ステップ **5** これらの TFTP サーバとピア関係を作成するには、TFTP サーバの IP アドレスを入力します。 TFTP サーバの IP アドレスは 3 つまで入力できます。
- ステップ **6** (任意) プロキシ TFTP サーバがセキュアなクラスタに展開されている場合は、[クラスタは 安全です (Cluster is Secure) 1チェックボックスをオンにします。
- **ステップ1** [保存 (Save) ] をクリックします。

### 次のタスク

エンドポイントの Trust Verification List (TVL)に、すべてのリモート TFTP サーバを追加する 必要があります。追加しないと、エンドポイントがリモート クラスタにあるプロキシ TFTP サーバからの設定ファイルの受け入れが拒否されます。詳細については、お使いのエンドポイ ント デバイスをサポートするマニュアルを参照してください。

# <span id="page-6-0"></span>**TFTP** サーバの **CTL** ファイルの更新

混合モードで動作しているリモート クラスタ内にあるすべての TFTP サーバに対する Cisco 証 明書信頼リスト(CTL)ファイルにプライマリTFTPサーバのIPアドレスを追加する必要があ ります。これは、セキュリティ対応クラスタのエンドポイントが設定ファイルを正常にダウン ロードするために必要です。

プロキシ TFTP サーバに CTL クライアント プラグインをダウンロードしてインストールする 必要があります。CTL クライアントは、プロキシ TFTP サーバから CTL ファイルを取得し、 セキュリティ トークンを使用して CTL ファイルにデジタル署名を追加して、プロキシ TFTP サーバのファイルを更新します。

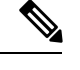

(注) セキュリティ トークンなしの CLI はサポートされていません。

セキュリティとCiscoCTLクライアントを使用する方法の詳細については、[http://www.cisco.com/](http://www.cisco.com/c/en/us/support/unified-communications/unified-communications-manager-callmanager/products-maintenance-guides-list.html) [c/en/us/support/unified-communications/unified-communications-manager-callmanager/](http://www.cisco.com/c/en/us/support/unified-communications/unified-communications-manager-callmanager/products-maintenance-guides-list.html) [products-maintenance-guides-list.html](http://www.cisco.com/c/en/us/support/unified-communications/unified-communications-manager-callmanager/products-maintenance-guides-list.html) にある *Cisco Unified Communications Manager* セキュリティ ガイド を参照してください。

#### 手順

- ステップ **1** Cisco UnifiedCMAdministrationで、**[**アプリケーション(**Application**)**]** > **[**プラグイン(**Plugins**)**]** を選択して、[プラグインの検索と一覧表示 (Find and List Plugins) ]ウィンドウで[検索 (Find)] をクリックします。 インストールできるすべてのプラグインが一覧表示されます。
- ステップ **2** Cisco CTL クライアントの [ダウンロード(Download)] リンクをクリックします。 TFTP サーバにある証明書にデジタル署名するクライアントをインストールします。
- <span id="page-6-1"></span>ステップ **3** TFTP サーバをリブートします。

## **TFTP** サーバの非設定ファイルの変更

エンドポイントがプロキシ TFTP サーバから要求する、ロード ファイルや RingList.xml などの 非設定ファイルを健康できます。この手順を完了すると、変更したファイルをプロキシ TFTP サーバの TFTP ディレクトリにアップロードします。

#### 手順

- ステップ **1** Cisco Unified Communications OperatingSystem Administration で、**[**ソフトウェア アップグレード (**Software Upgrades**)**]** > **[TFTP** ファイル管理(**TFTP File Management**)**]** を選択します。 [TFTP ファイル管理 (TFTP File Management) 1ウィンドウが表示されます。
- ステップ **2** [ファイルのアップロード(Upload File)] をクリックします。 [ファイルのアップロード (Upload File) ] ポップアップが表示されます。
- ステップ **3** 次のいずれかの操作を実行します。
	- •アップロードするファイルのディレクトリの場所を参照するには、[参照 (Browse) ]をク リックしてください。
	- [ディレクトリ(Directory)]フィールドに更新されるファイルの完全なディレクトリパス を貼り付けます。
- ステップ **4** [ファイルのアップロード(Upload File)] をクリックするか、ファイルをアップロードせずに 終了するには、[閉じる (Close) ] をクリックします。

### 次のタスク

Cisco Unified Serviceability 管理を使用して、プロキシ TFTP ノード上の Cisco TFTP サービスを 停止するか、または再起動します。

# <span id="page-7-0"></span>**TFTP** サービスの停止および開始

プロキシTFTPノードでTFTPサービスを停止および再起動するには、次の手順を使用します。

サービスの有効化、無効化、および再起動についての詳細は、『*Cisco Unified Serviceability Administration Guide*』([http://www.cisco.com/c/en/us/support/unified-communications/](http://www.cisco.com/c/en/us/support/unified-communications/unified-communications-manager-callmanager/products-maintenance-guides-list.html) [unified-communications-manager-callmanager/products-maintenance-guides-list.html](http://www.cisco.com/c/en/us/support/unified-communications/unified-communications-manager-callmanager/products-maintenance-guides-list.html)) を参照してく ださい。

### 手順

- ステップ **1** Cisco Unified Serviceability で、**[**ツール(**Tools**)**]** > **[**コントロール センター **-** 機能サービス (**Control Center - Feature Services**)**]** の順に選択します。
- ステップ **2** [コントロールセンター-機能サービス(ControlCenter-FeatureServices)]ウィンドウで、[サー バ(Server)] ドロップダウン リストからプロキシ TFTP ノードを選択します。
- ステップ3 ICMサービス (CM Services) 1領域でTFTP サービスを選択し、[停止 (Stop) ]をクリックしま す。

ステータスが変化し、更新されたステータスが反映されます。

ヒント サービスの最新ステータスを表示するには、[更新(Refresh)] をクリックします。

ステップ4 [CM サービス (CM Services) ] 領域で TFTP サービスを選択し、[開始 (Start) ] をクリックし ます。

ステータスが変化し、更新されたステータスが反映されます。

I

۱